# **LE590-SG User's Manual**

 $<$ 2nd $>$ 

## **Table of Contents**

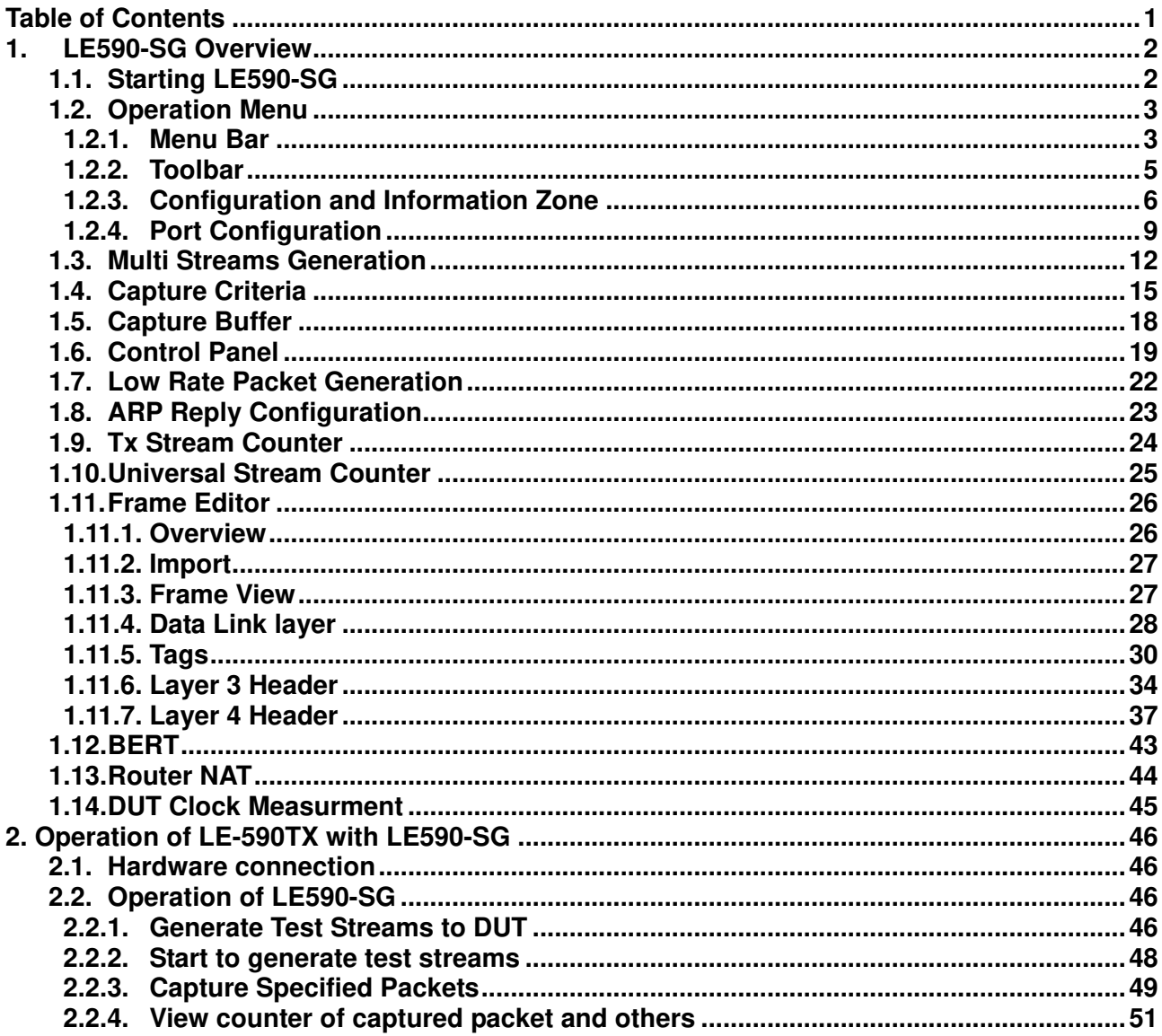

## 1. LE590-SG Overview

LE590-SG provides a powerful and sophisticated virtual front control panel to manage the LE-590TX. Two test ports can be independently configured with parameters to define multiple streams, filters, and capture capabilities. Traffic for various network protocols can be customized, transmitted, and received on each port. Comprehensive statistics provide users an in-depth analysis of the performance of the DUT (Device Under Test).

## 1.1. Starting LE590-SG

There are two ways to start LE590-SG:

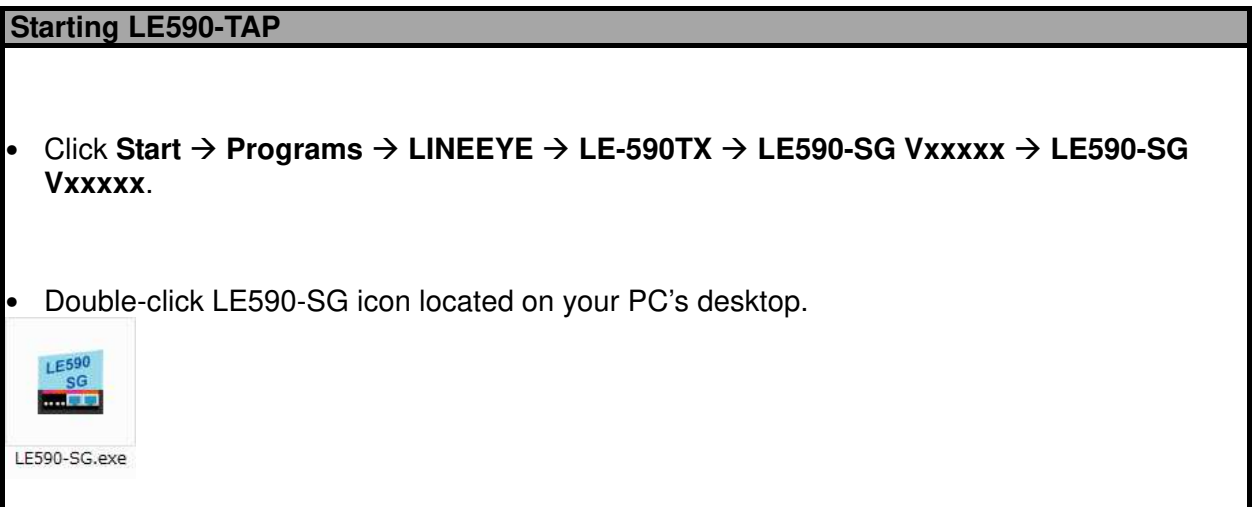

This manual is for LE590-SG v1.1b028 or later.

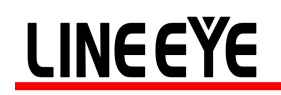

## 1.2. Operation Menu

The operation menu is located at top of this utility

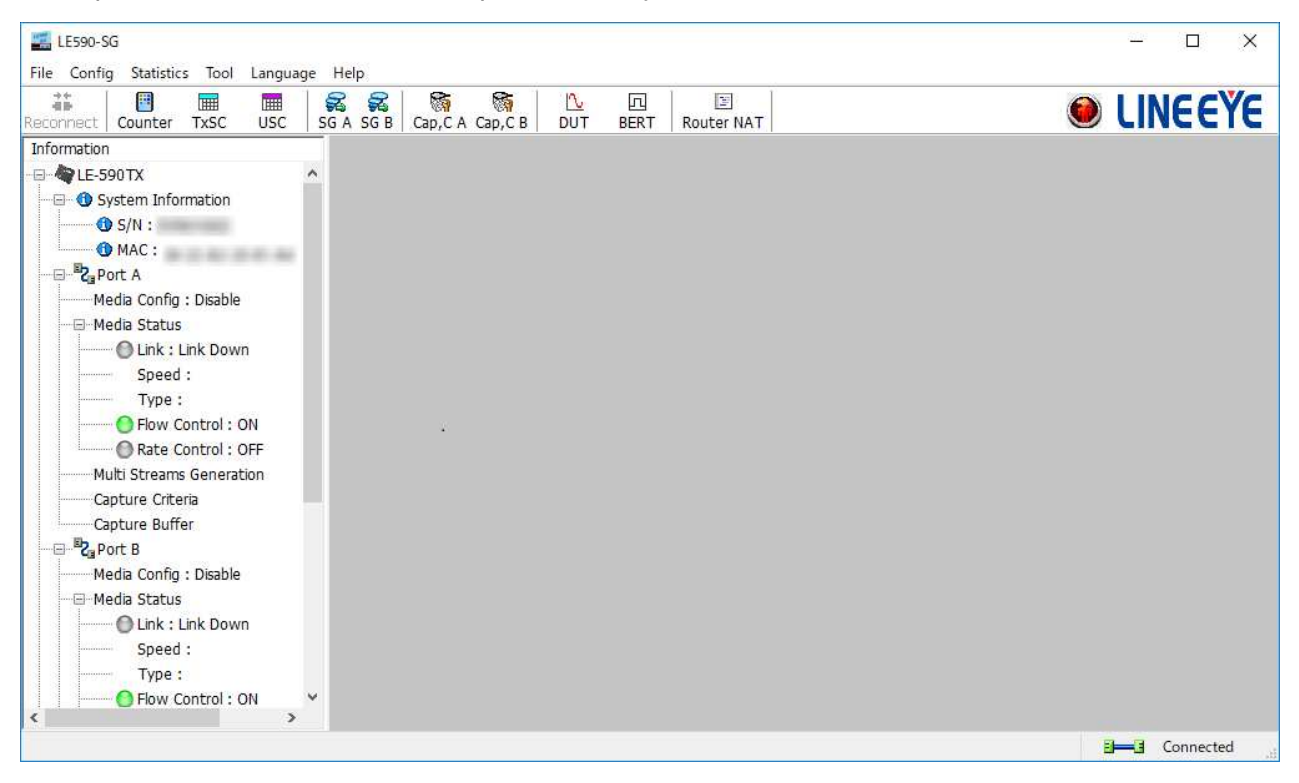

### **1.2.1. Menu Bar**

File Config Statistics Tool Language Help

#### **1.2.1.1. File**

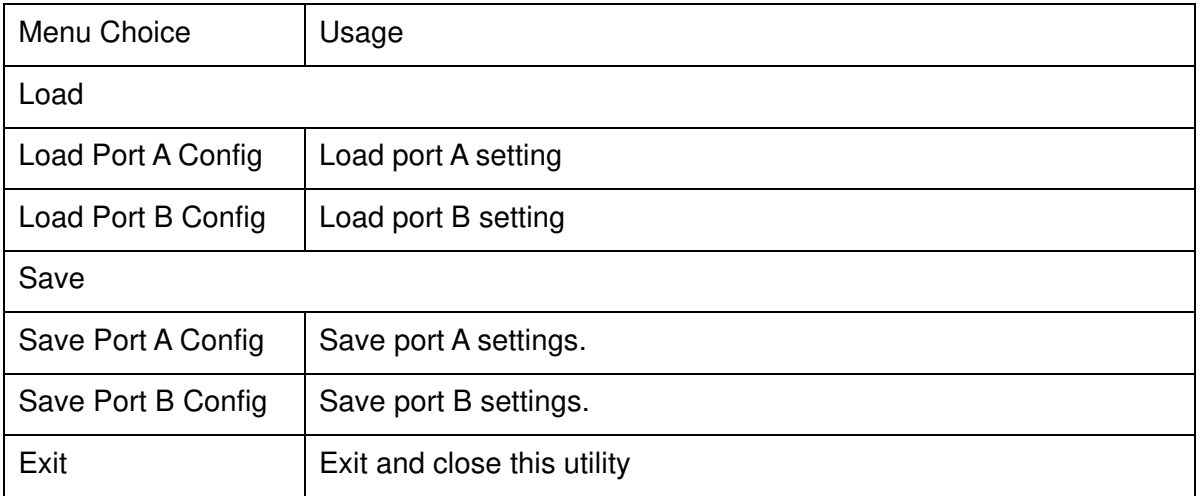

| Menu Choice                       | Usage                                                                                                    |
|-----------------------------------|----------------------------------------------------------------------------------------------------|
| Port A Streame Generation         | Configure the settings and contents of port A for the generation of<br>packet streams                                                                                        |
| Port B Streame Generation         | Configure the settings and contents of port B for the generation of<br>packet streams                                                                                        |
| <b>Port Configuration</b>         | Configure each setting of port $A / B$                                                                                                    |
| Frame gap for USB<br>transferring | Set capture buffer size to transfer to PC with USB.                                                                                                    |
| Option                            | In this window, you can set if the future warning window will pop up<br>more often by choosing the Often option, or pop up less warning<br>window by choosing Seldom option. |

**1.2.1.2. Config** 

### **1.2.1.3. Statistics**

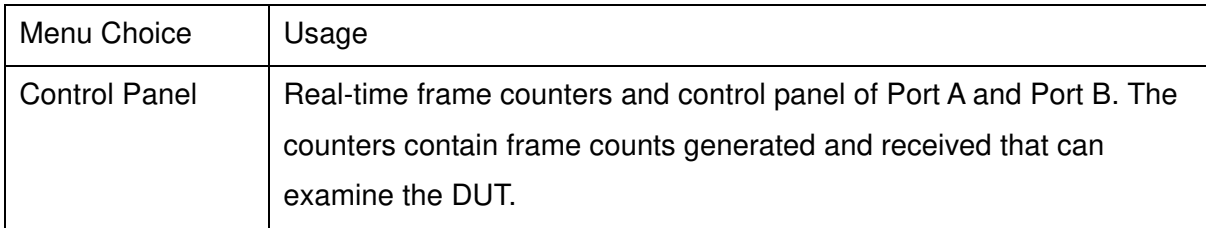

### **1.2.1.4. Tool**

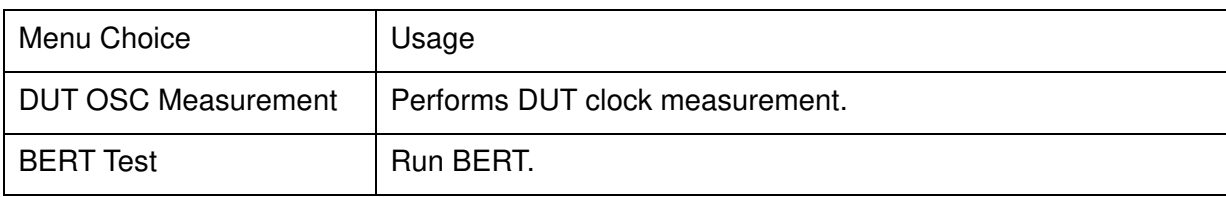

## **1.2.1.5. Language**

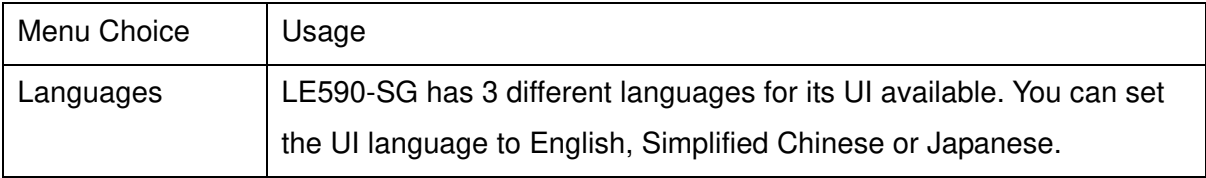

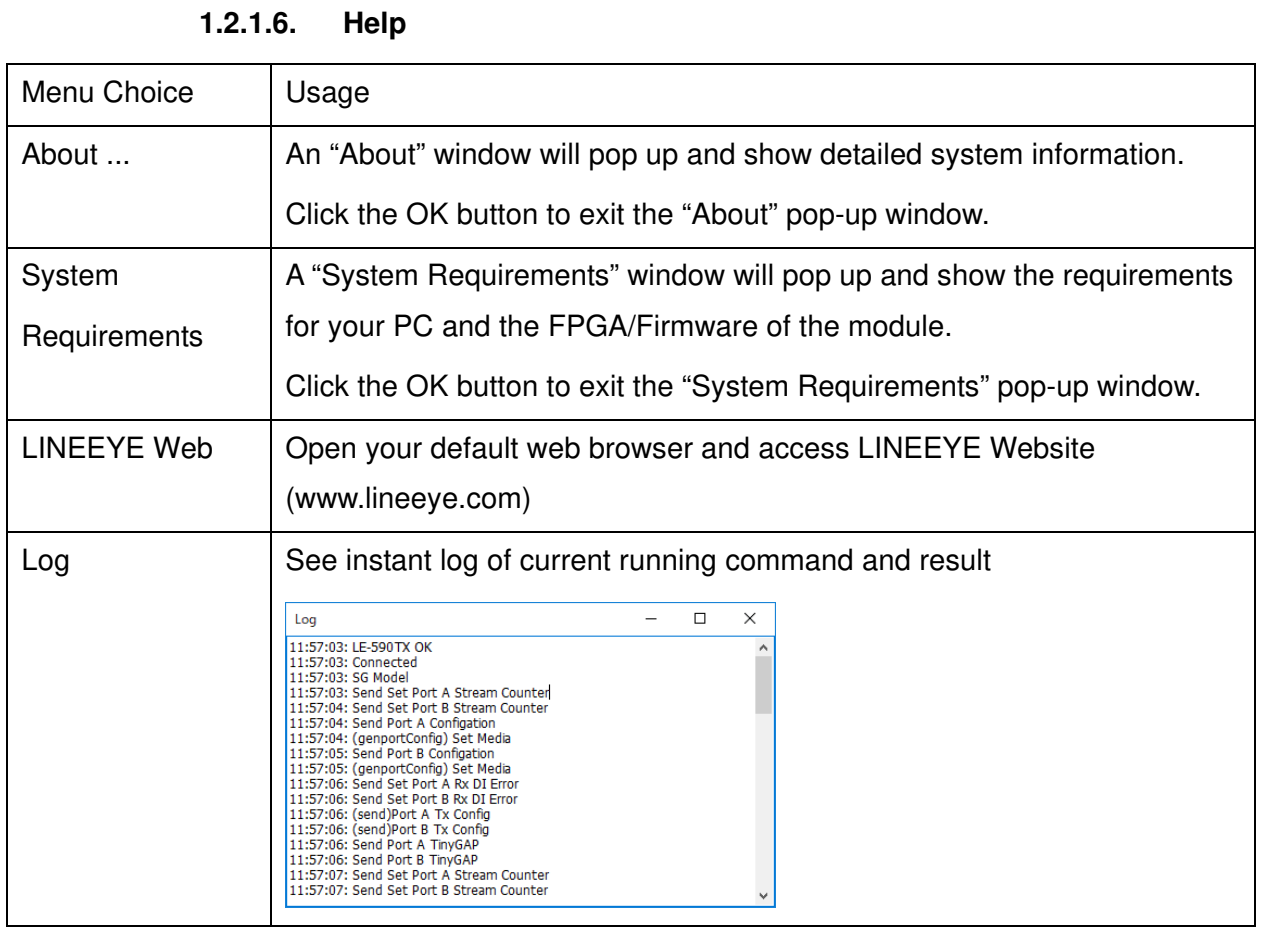

## **1.2.2. Toolbar**

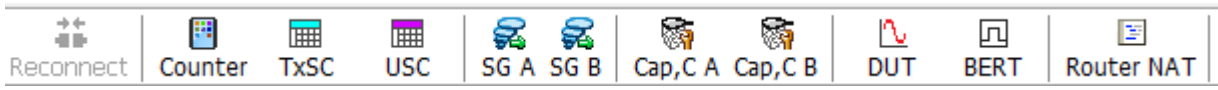

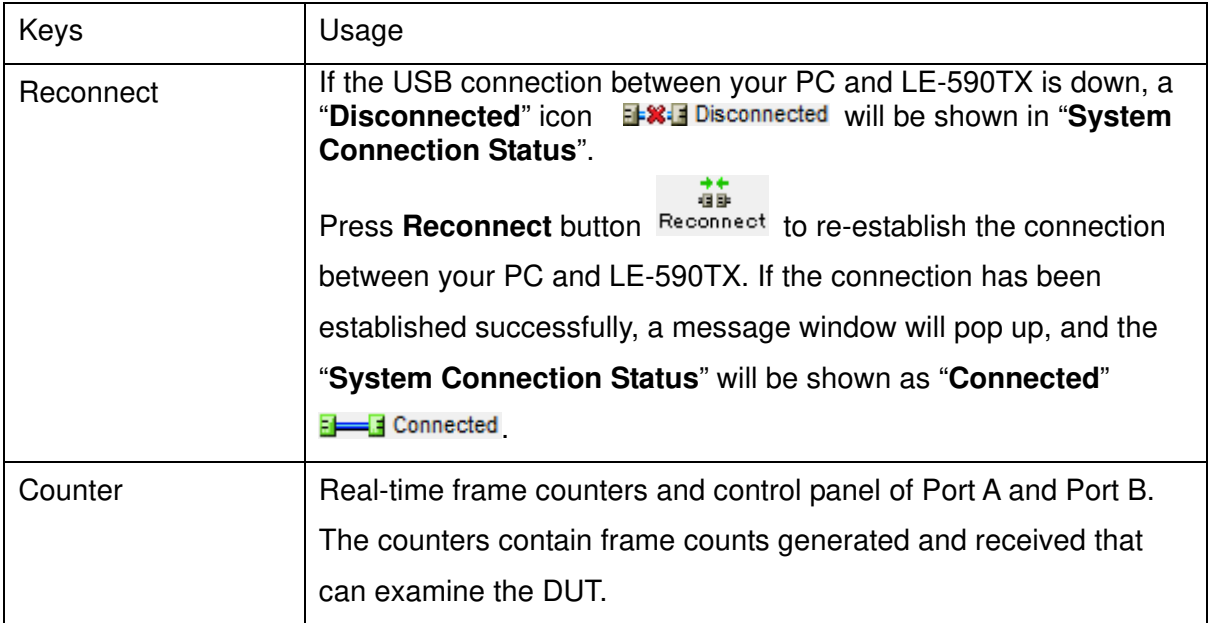

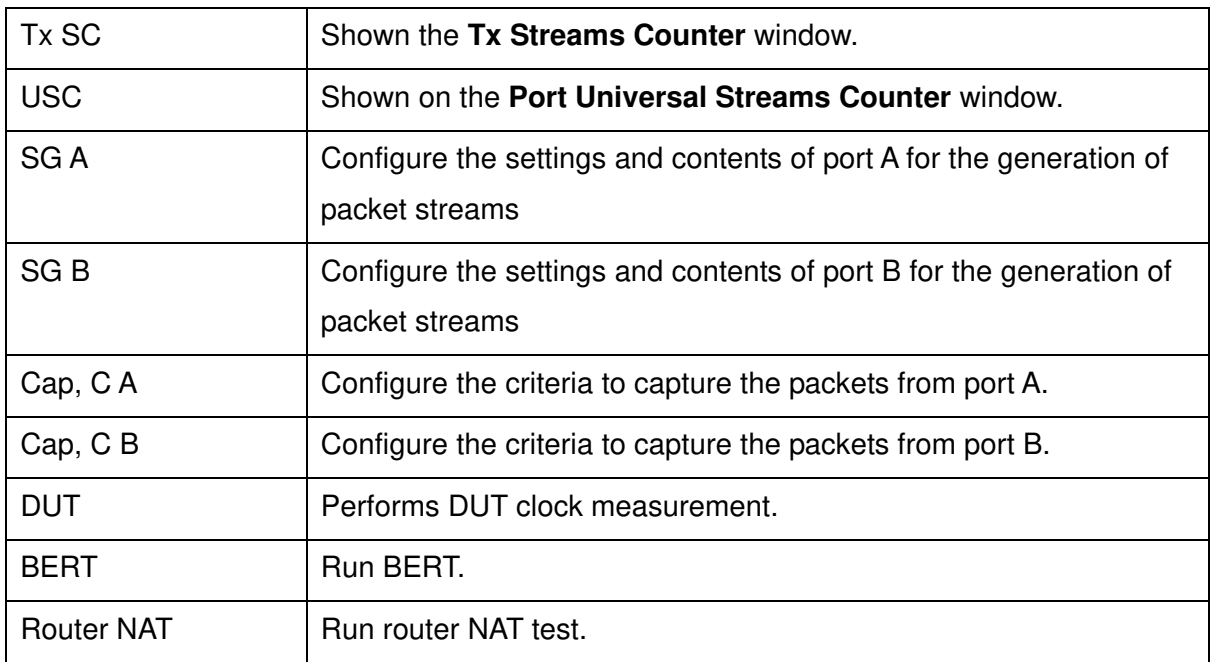

## **1.2.3. Configuration and Information Zone**

For different selections, there are System Information, Configuration and Status of Port A, Port B, Report and Function Configuration in this block.

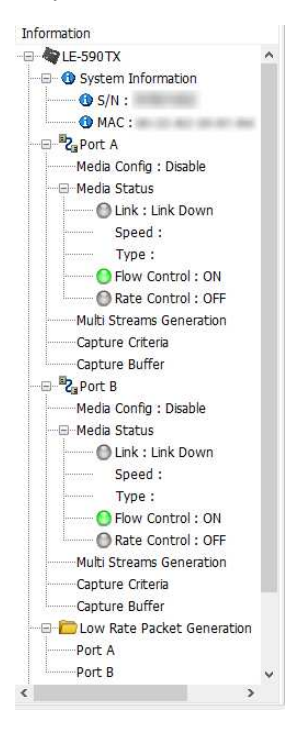

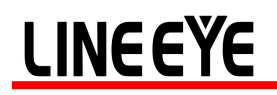

#### **1.2.3.1. System Information**

Click the item below to show the system information

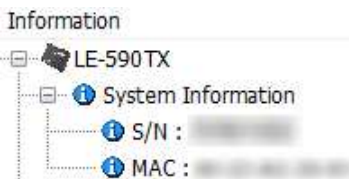

On the right side of the main window, it shows

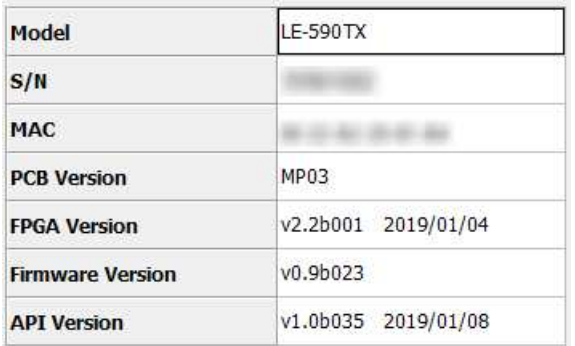

### **1.2.3.2. Port Status and Configuration**

Click the item of ports to show the status or configuration

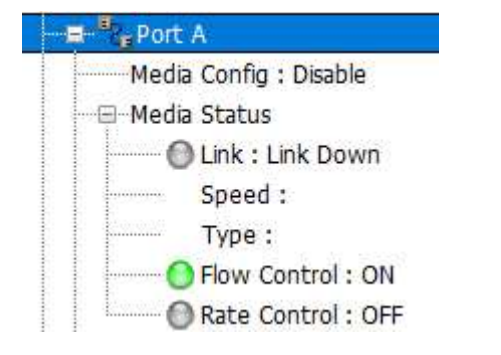

### **1.2.3.3. Media Config**

Click item below to configure the link mode. Port A and port B has the same configuration items

---Media Config: 100M Full

User can view the media link status or force to run specified media link

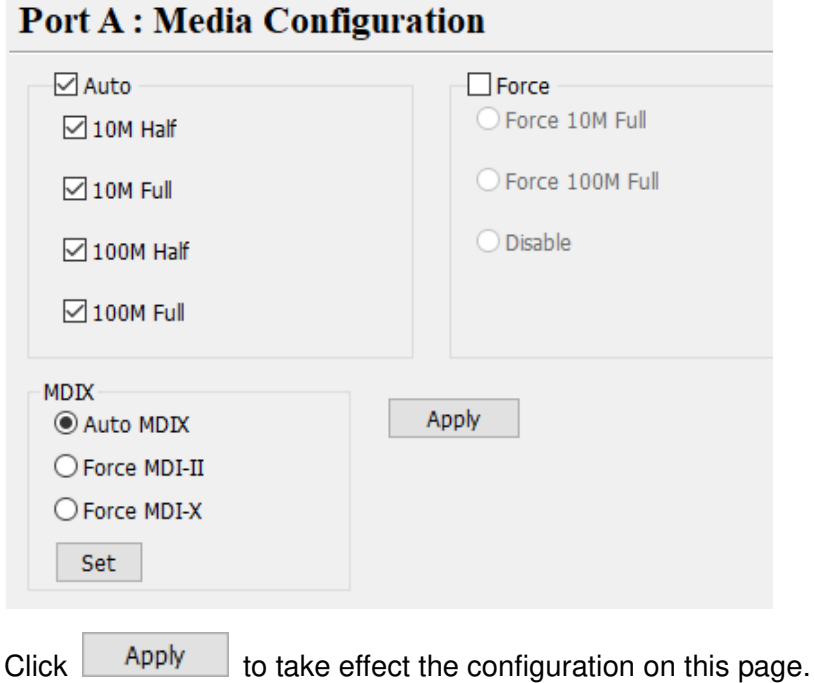

## **1.2.3.4. Media Status**

Click items below to view the media status at its sub-tree.

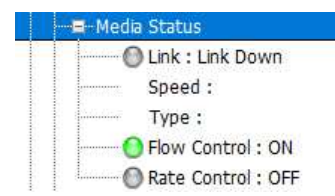

This window shows current link and media status

### **Port A: Media Status**

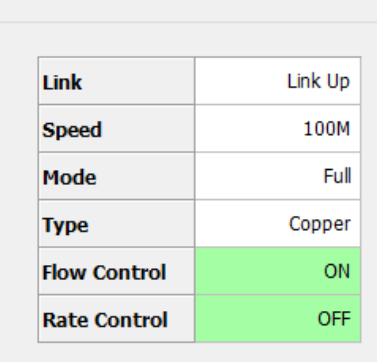

### **1.2.4. Port Configuration**

Other settings related to each A / B port are displayed by selecting "Port Configuration" from "Config" in the menu.

### **1.2.4.1. Flow Control**

Sets ON/OFF of flow control.

Flow control is a mechanism which keeps the transmission rate of the sender within the receiving range of the receiver, and is used to manage the flow of data / packets between two nodes, especially when the sender can send more than the receiver acceptance capacity.

When flow control is enabled, rate control setting turns to be available and when rate control is enabled you can set the rate.

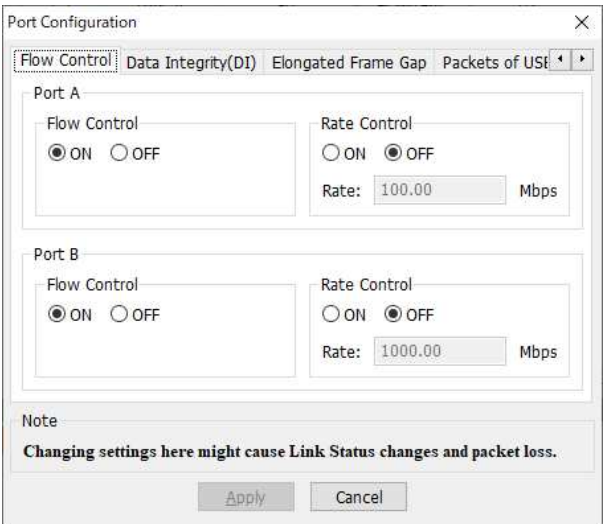

### **1.2.4.2. Data Integrity(DI)**

Sets ON/OFF of the check function by second level CRC (advanced data integrity).

The second level CRC is a checksum calculated based on the contents of the frame contents from the offset to the end of the data field.

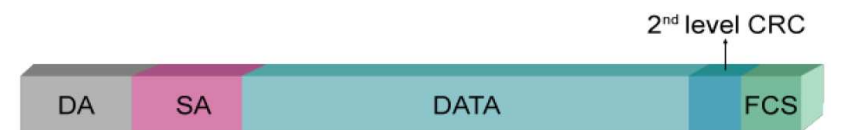

If the data is corrupted by the DUT and the FCS is affected by the error data, the second level CRC check serves as a checksum. The mismatch between sent and received packets is recorded as a second level CRC check error (DI Error).

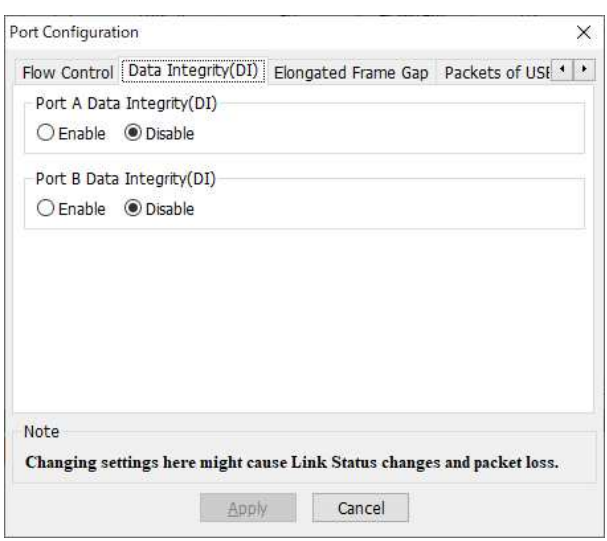

### **1.2.4.3. Elongated Frame Gap**

When this function is enabled and packet transmission reaches wire speed, a frame gap of the time for 1 byte is inserted after a certain number of packets are transmitted. As a result, in the simulation of crystal oscillation between the DUT and the test equipment, the difference of crystal oscillation can be corrected by about 30 ppm by enabling the elongated frame gap. Enable this function if the DUT clock is slower than the LE-590TX.

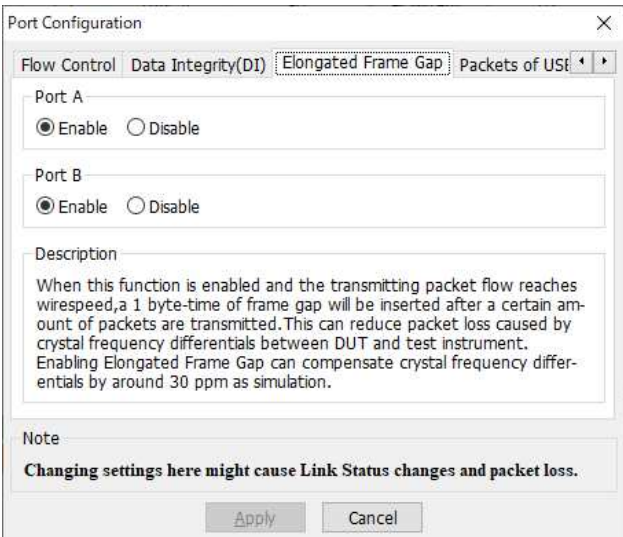

### **1.2.4.4. Packets of Burst Transfer**

Transmits to the PC via USB for each specified number of packets.

Usually select the default value of 20 Packets.

Lower the value when using older PCs and laptops with lower performance.

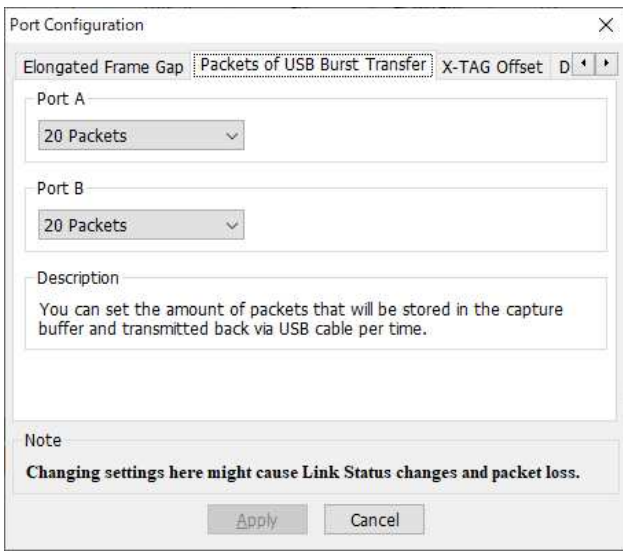

### **1.2.4.5. X-TAG Offset**

Set the insertion position of an X-TAG when using it.

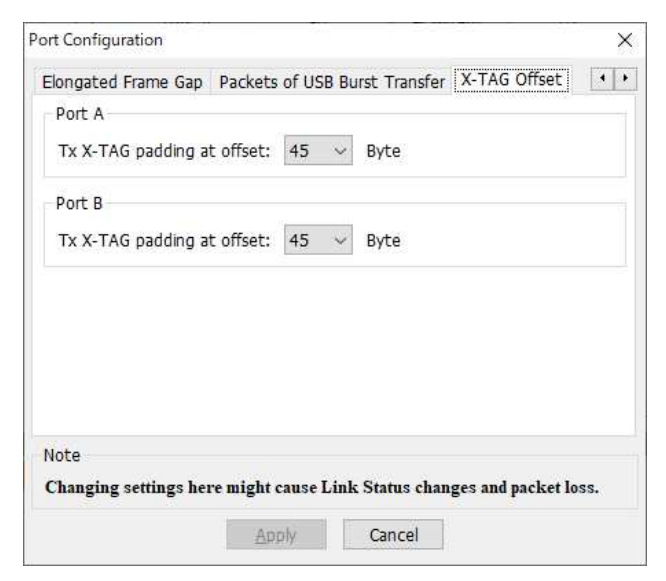

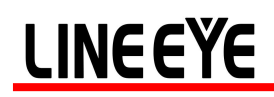

## 1.3. Multi Streams Generation

Click item below to view the Multi Streams Generation configuration window.

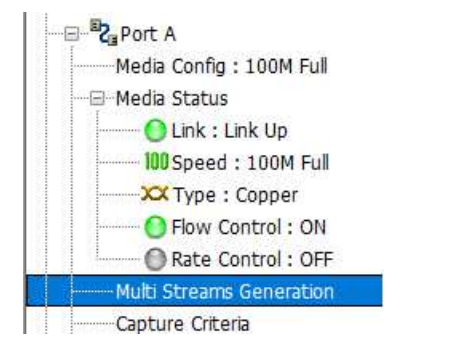

The configuration is the same as selection in operation menu or toolbar as below

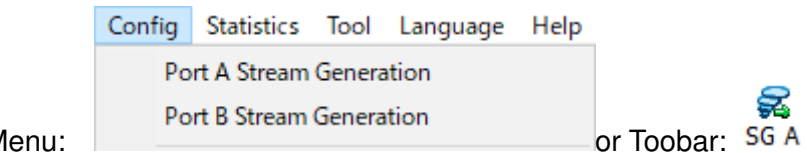

Operation M

System shows the configuration window. User can configure the streams patterns for streams generation. Maximum 64 entries are allowed for this configuration.

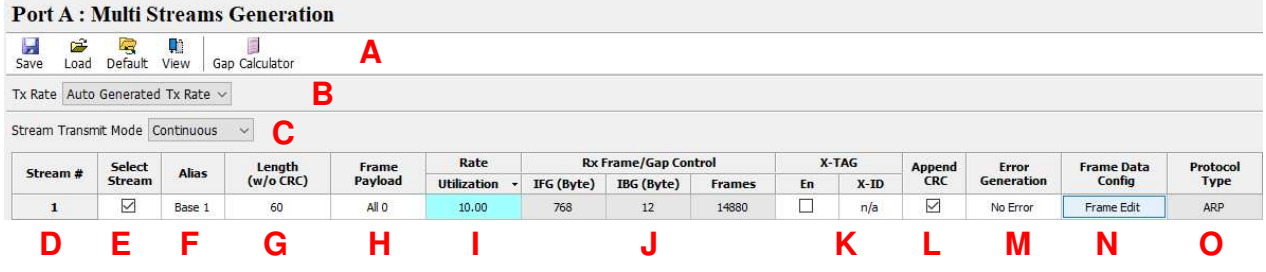

#### **Continued**

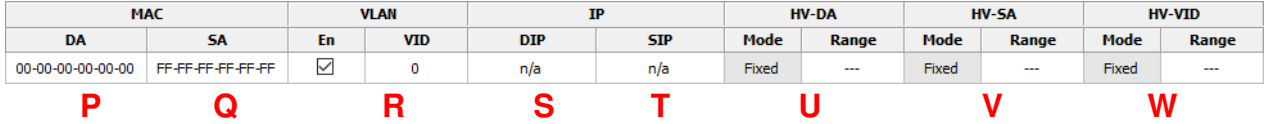

**A**: "Save" : Save the configuration of current settings

"Load" : Load packets from a saved configuration (.sgx) or Pcap format (.pcap) file.

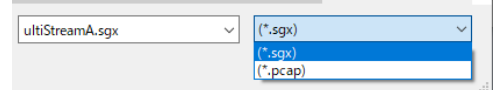

"Default" : Restore to the default settings.

"View" : Select the item to be displayed.

"Gap Calcuator" : The gap calculation can be done.

**B**: Tx Rate : Select the send rate.

"Auto Generated Tx Rate" : Transmit at the rate of the value set for **I**.

"Manual Input Rate" : Transmit at the rate of the value set for **J**.

"Capped Balance Tx Rate" : Transmit evenly with the value entered for "Max Rate (Mbps)".

**C**: "Continuous" : Continuously transmit.

"Packets Limit" : Transmits the number of packets entered in "Packets".

"Time Mode" : Transmission is performed for the period entered in "second(s)".

**D**: Select # : Show the number of streams.

To add a new stream, right click on the lower number of the stream volume (Stream #) and select "New".

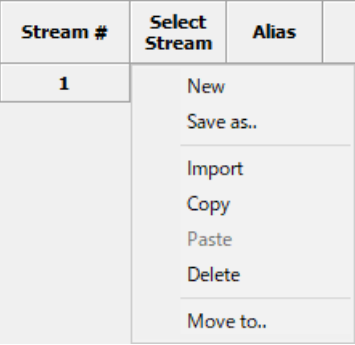

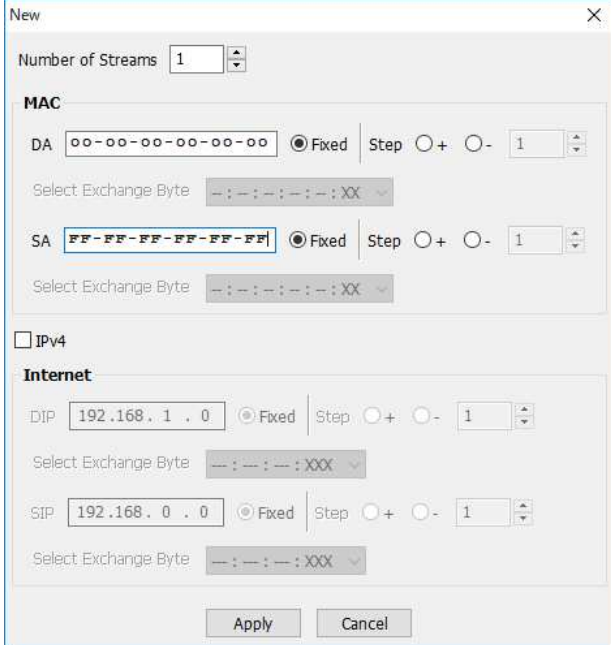

**E**: Select Stream □: User can tick the □ to active the stream generation of this stream.

**F**: Alias : Enter the name of the created frame.

- **G**: Length (no CRC): Frame length in bytes without CRC
- **I**: Rate: Select the unit and input the value of the parameter that the packets will be generated.

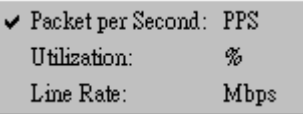

PPS: Packet per second. Volume of packets that will be generated per second.

Utilization: Percentage of Wirespeed transmission

Line Rate: Mbytes per second in transmission

**J**: CRC TxFrame/GAP Control : Enter IFG, IBG, Frames when Tx Rate is set to "Manual Input Rate".

 Ethernet devices must allow a minimum idle period between transmissions of Ethernet frames. It is called interframe gap (IFG) as the illustration below

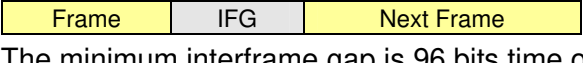

The minimum interframe gap is 96 bits time or 12 byte time. It is the time taken for transmission of 96 bits raw data on the media.

**K**: X-TAG En  $\Box$ : User can tick the  $\Box$  to active tag generation of X-TAG. When it is ticked, user can select X-ID. Each X-TAG has an unique ID. If there are more than one product of Xtramus is generating the data stream on the same network, their X-ID should be different

X-TAG that is used as stream tags for providing fundamental information for collecting statistics of multi-stream traffic. Advanced tests like latency, packet loss, and packet sequence miss can be realized by X-TAG.

X-TAG is an Xtramus proprietary 12 bytes embedded tag that is located at 49th~60th bytes of each testing frames that are generated by Rapid-Matrix for multi-stream tests.

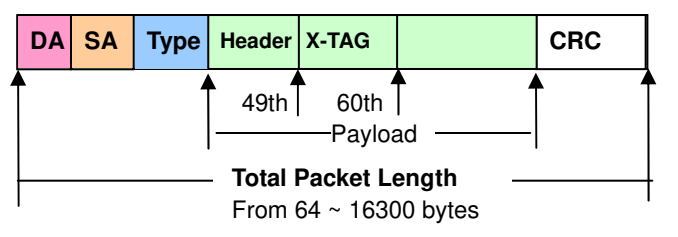

**L**: Append CRC: Add CRC checksum to the end of each frame. CRC checksum is the way to verify the correctness after data transmission. 4 bytes will be added at the end of the frame when CRC checksum is added.

**M**: Error Generation : Generates an error frame.

**N**: Frame Data Config: Configure the payload contents in frame. Click the **Frame Editor**

Frame Editor to edit the detailed contents in frame. For the detail of how to use Frame

Editor, please refer to 1.11 Frame Editor

**O**: Protocol Type: System shows the Protocol Type when frame content is configured in Frame Editor

**P**: DA: Mode: Show or configure current Destination Address Mode. It can be Fixed, Increase, Decrease or Random. If increse or decrese mode is selected, configure range (0~255) is required. The DA will increase or decrease according to the range and repeat again. For the

detail of this function, please refer to 1.11 Frame Editor

**Q**: SA: Mode: Show or configure Source Address Mode. It can be Fixed, Increase, Decrease or Random. If increse or decrese mode is selected, configure range (0~255) is required. The SA will increase or decrease according to the range and repeat again. For the detail of this function, please refer to 1.11 Frame Editor

**R**: VID: Mode: Show or configure VID Mode. It can be Fixed, Increase, Decrease or Random. If increse or decrese mode is selected, configure range  $(0 \sim 4095)$  is required. The SA will increase or decrease according to the range and repeat again. For the detail of this function, please refer to 1.11 Frame Editor

**S**: DIP: Show or configure current Destination IPaddress.

- **T**: SIP: Show or configure Source IPaddress.
- **U**: HV-DA : Change the end value (XX) of the Destination MAC address.

**V**: HV-SA : Change the end value (XX) of the Source MAC address.

**W**:HV-VID : When VID is checked, VID is changed.

Click  $\frac{\text{Apply}}{\text{.}}$  to take effect the configuration.

## 1.4. Capture Criteria

Click item below to view the Capture Criteria configuration window.

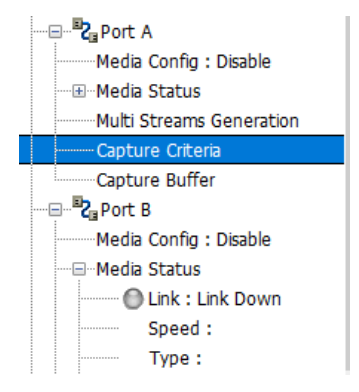

The configuration is the same as selection in operation menu or toolbar as below

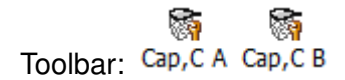

System shows the configuration window. Users can configure the criteria that they want to capture, from protocol or SDFR aspects

### ◆ **Protocol**

Different protocols can be combined as unique criteria

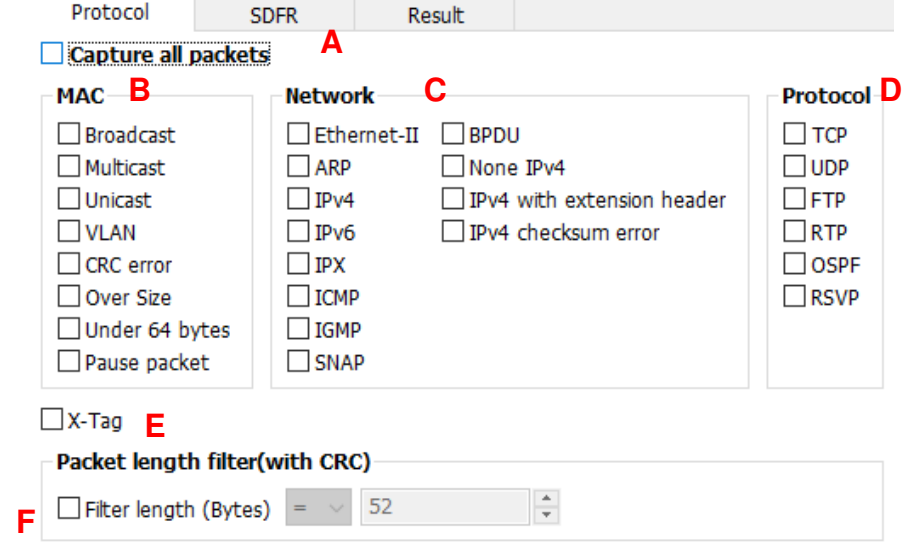

**A**: Capture all packets: All packets are captured and sent to PC by USB port. Be attention that packet loss is possible if the captured traffic is higher than traffic allowed for USB port.

**B**: MAC: MAC based criteria. Packets with MAC events in the list is captured and sent to PC by USB port

**C**: Network: Network events criteria. Packets with network events in the list is captured and sent to PC by USB port.

**D**: Protocol: Protocol Type criteria. Packets with protocol type in the list is captured and sent to PC by USB port.

**E**: X-TAG: X-TAG is an Xtramus proprietary 12 bytes embedded tag. User can capture this kind of packets from product of Xtramus

**F**: Packet length filter: Capture packet (frame) length in specified range of length

### ◆ **SDFR:**

- SDFR (Self-Discover Filtering Rules) is a technique that make capture of Ethernet easy and convenient
- User-friendly interface that the value such as source IP, destination IP and other criteria for capture and filter can be input directly without calculating mask.

- SDFR value for capture or filter includes several network event (such as DA, SA, DIP...), varied length of frame (oversized, undersized) and varied of frame/packet type (CRC error, IP checksum error…).
- Value of SDFR can be a unique value or a range of values between specified values. All packets that fit the value are captured
- Multiple filter condition can be activated easily by just clicking different options
- Displays captured packet in real-time while network is still running.
- Value of SDFR and filter criteria can be changed dynamically during capture procedure.

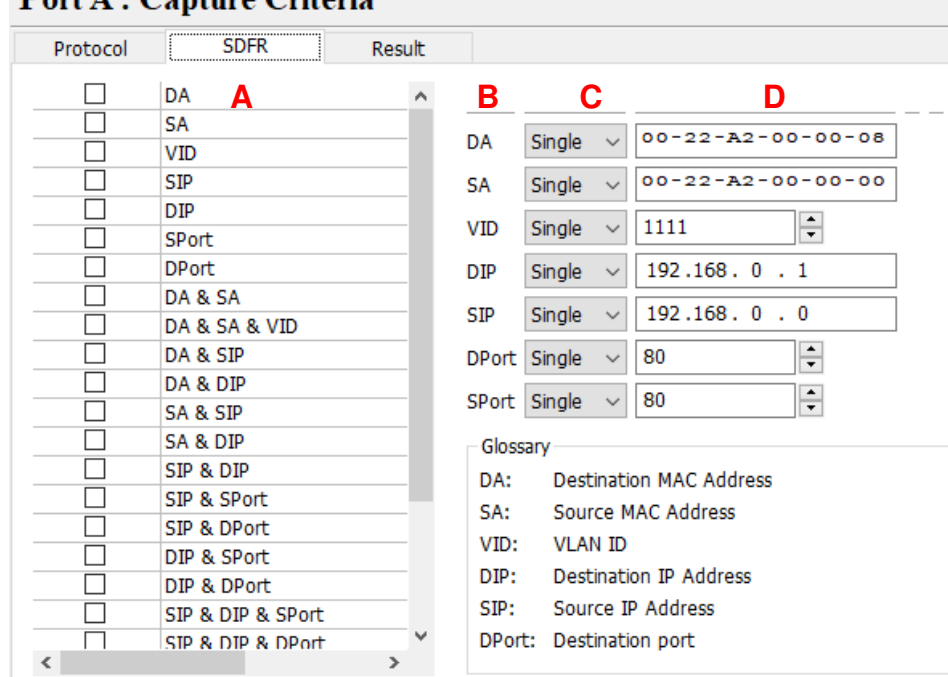

### **Dort A** · Cantura Critaria

**A**: SDFR items: User can tick the items that act as criteria. When user ticks one option, some other options will be gray. It means the option what user tick has covered the range of those options in gray.

**B**:Pattern

- DA: Destination MAC address
- SA: Source MAC address
- VID: VLAN ID that follows 802,11Q standard
- DIP: Destination IP address
- SIP: Source IP address
- DPort: Destination port of IP address
- SPort: Source port of IP address

**C**: Pattern Mode: Select a pattern (Single, Pair, Range) to cover the value of criteria items.

**D**: Patterns: The unique value or range of values specified as the capture criteria of criteria items.

For example, user wants to capture packets with VLAN ID 1 to 10.

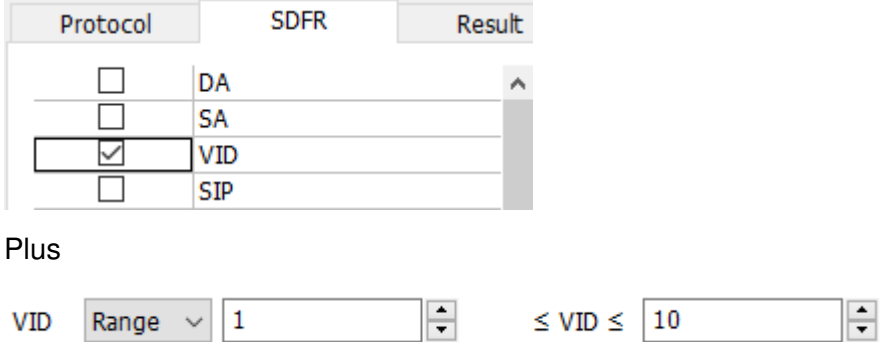

### 1.5. Capture Buffer

Click item below to view the Capture Buffer configuration window.

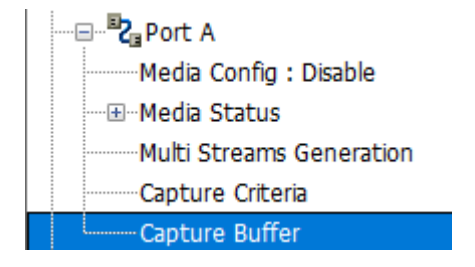

To view the contents of captured packets, user can select the captured packets from Capture Buffer window

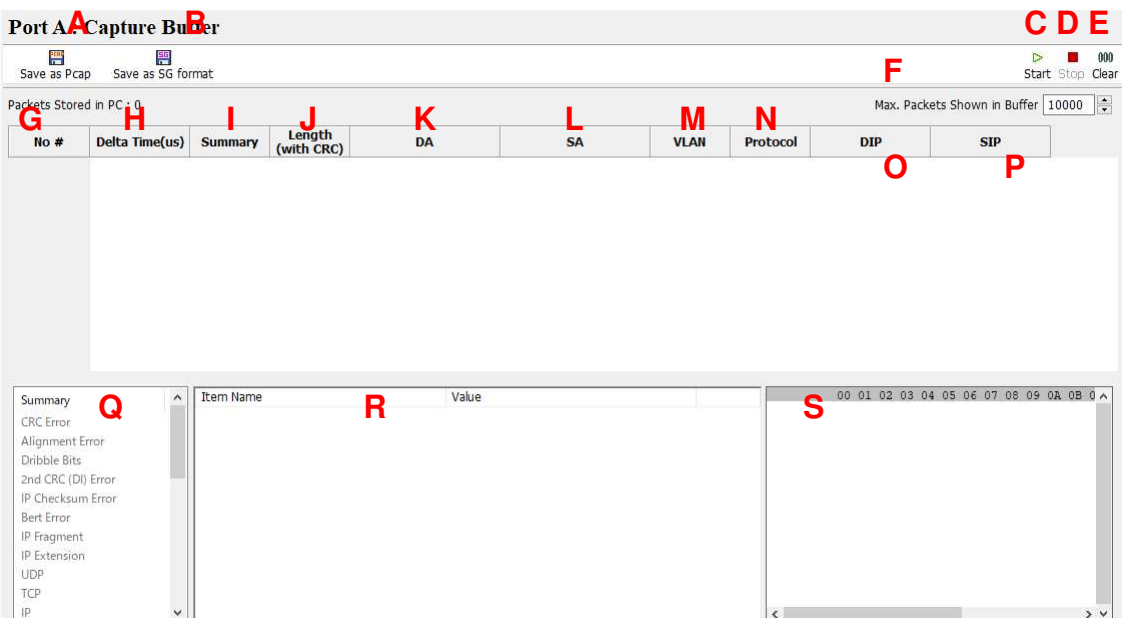

- **A**: Save: Save the captured packets to file
- **B**: Tick this option to capture Bert Error packets
- **C**: Start Capture: Starts the capture process.

### **D**: Stop Capture: Stop the capture process

This block lists all captured packets

- **E**: Summary: Summary of network items
- **F**: Length (add CRC): Packet length that includes CRC
- **G**: DA: Destination MAC Address
- **H**: SA: Source MAC Address
- **I**: Frame Data: Contents of captured frame (packet).

**J**: Summary: List all summry items of network. When user select a packet, the summary items that fit the packet is labels as black word, otherwise, labels as gray word that it does not fit the packet. For the example below, the selected packet is **IP** packet and it does not has the other property such as CRC Error, Alignment Error.

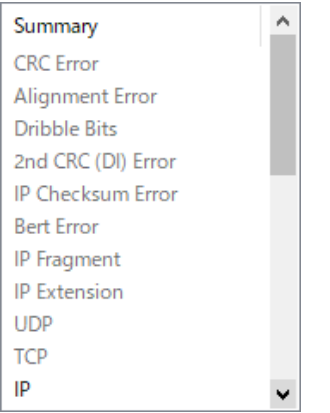

**K**: Item Name: Frame view of capture packets, such as Ethernet II

## 1.6. Control Panel

## 瞿

Click the Counter button to pop up the Counter window.

Control button of this window can control packet generation and receiving, and also view the result counter

Counter Window

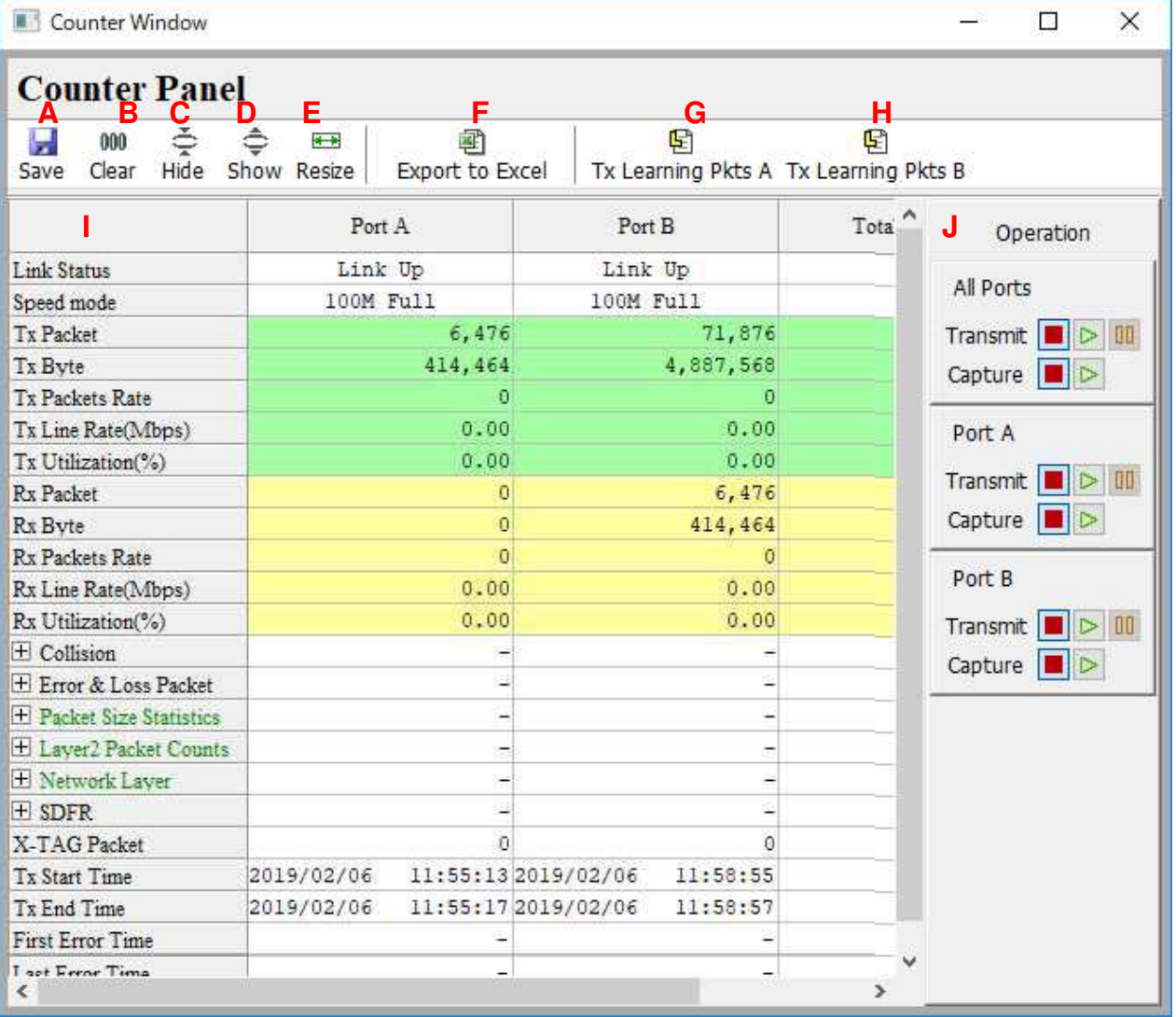

### ◆ **Control buttons**

- **A**: Save: Save current result of counters to Excel file
- **B**: Clear: Clear all counters to zero and it is ready for next packet generation
- **C**: Hide: Hide all the data that is zero.
- **D**: Show: Show all the data of this window.
- **E**: Resize: Adjust the width of the cell.

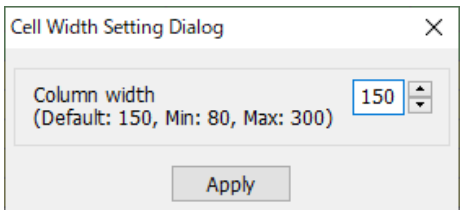

- **F**: Export to Excel:
- **G**: Tx Leaming PKts A: Transmit Learning packets from port A.
- **H**: Tx Leaming PKts B: Transmit Learning packets from port B.

**I**: Counter: Counters for streams generation

Counter with  $\boxplus$  mark is expansible. Please click the  $\boxplus$  mark

 $\boxplus$  Collision  $\rightarrow$  $\quad \ \ \, \boxdot$  Collision Tx Collision Tx Single Collision Tx Multi Collision Tx Excess Collision

**J**: Operation: This option can activate Transmit or Capture of port A, port B or port A + B individually.

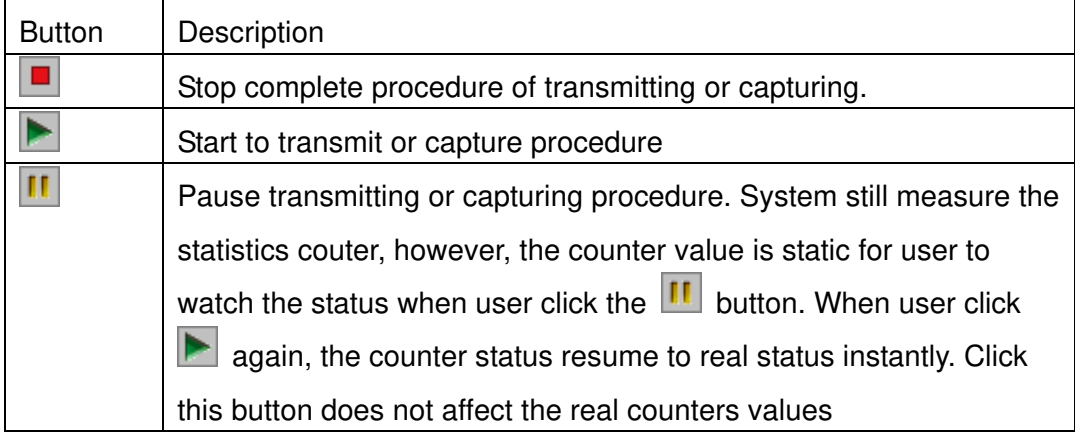

## 1.7. Low Rate Packet Generation

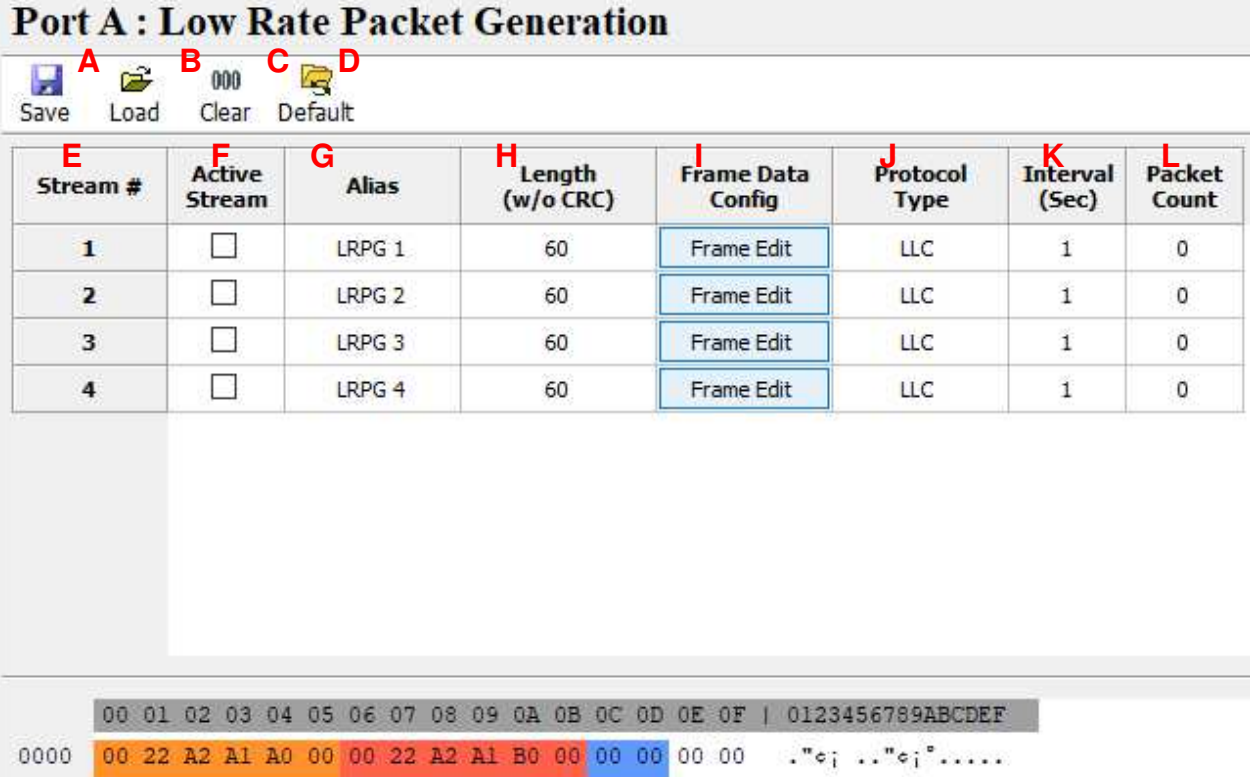

![](_page_22_Picture_92.jpeg)

- **A**: Save: Save the current settings.
- **B**: load: Load the settings.
- **C**: Clear: Clear the current value to zero
- **D**: Default: Restore to the default settings.
- **E**: Stream #: Show the number of streams.
- **F**: Active Stream: User can tick the □ to active the stream generation of this stream.
- **G**: Length (w/o CRC): Frame length in bytes without CRC
- **H**: Frame Data Config: Configure the payload contents in frame.
- **I**: Protocol Type: System shows the Protocol Type when frame content is configured in

### Frame Editor

- **J**: Interval(Sec): Sets the transmission interval.
- **K**: Packet Count: Sets the number of packets to transmission.

the contract of the contract of

## 1.8. ARP Reply Configuration

ARP Reply Configuration Port A **Don't B** 

![](_page_23_Picture_105.jpeg)

Apply

- **A**: Save: Save the current settings.
- **B**: load: Load the settings.
- **C**: Default: Restore to the default settings.
- **D**: Stream#: Show the number of streams.
- **E**: Enable: User can tick the  $\Box$  to active the stream generation of this stream.
- **F**: SIP: Show or configure Source IPaddress.
- **G**: Netmask: Show or configure Netmask.
- **H**: Gateway: Show or configure Default Gateway.
- **I**: SIPv6: Show or configure Source IPaddress V6.
- **J**: My MAC: Show or configure MAC Address.
- **K**: Status: Show the transmission status.

![](_page_24_Picture_0.jpeg)

## 1.9. Tx Stream Counter

![](_page_24_Picture_85.jpeg)

- **A**: Clear: Clear the current counters value to zero.
- **B**: Hide Zero: Hide counter items that its counter value is zero.
- **C**: Show: Show all the data of this window.
- **D**: Port AB: Lists counters value of port A and port B simultaneously.
- **E**: Port A: Lists counters value of port A only.
- **F**: Port B: Lists counters value of port B only.
- **G**: On Top: Display the window in front.
- **H**: Packets: Show the number of packets.
- **I**: Bytes: Show the number of bytes in the packets.
- **J**: XID: Show the XID of the packets.

## 1.10. Universal Stream Counter

![](_page_25_Picture_90.jpeg)

- **A**: Update: The Update button allows you to pause or start the counter operation.
- **B**: Save: Save current result of counters to Excel file.
- **C**: Clear: Clear all counters to zero.
- **D**: Clear: Clear Max and Min counters to zero...
- **E**: Hide: Hide all the data that is zero.
- **F**: Show: Lists counters value of port B only.

**G**: Set: Click the button to pop up the Setting window. In this window, you may modify the Rule (Stream Counter Mode) of USC. The chosen mode will be shown in the side pointed by the red arrow. Click the Apply button to save this setting or Cancel to close this window without saving.

![](_page_25_Figure_10.jpeg)

After applying your settings made on the Setting window, the changes will be shown on the Port Universal Streams Counter window.

![](_page_26_Picture_72.jpeg)

**H**: Port AB: Show the PortA & B counter of this window.

**I**: Port A: Show the PortA counter of this window.

**J**: Port B: Show the PortB counter of this window.

**K**: On Top: Display the window in front.

## 1.11. Frame Editor

To create the pattern and contents of the streams what user want to generate, the utility has Frame Editor function to create what user want.

![](_page_26_Picture_73.jpeg)

Configure related parameters, then user can click  $\Box$  Frame Edit  $\Box$  to edit the detailed contents in frame.

### **1.11.1. Overview**

This window shows all frame type that is configurable. User can also import user-defined file (\*.pcap of Ethereal or Wireshark) for test directly.

![](_page_27_Picture_55.jpeg)

### **1.11.2. Import**

Click the  $A: \mathbb{Z}$  button and import the file from PC

**B**: Protocal Illustration: The figure shows the structure of packet/frame that will be generated. The figure is changeable, depending on the configuration of the packet/frame.

### **1.11.3. Frame View**

This Frame View window shows the frame structure of the frame that user want to edit.

![](_page_28_Picture_0.jpeg)

![](_page_28_Picture_74.jpeg)

- **A**: Item Name: Network protocal type
- **B**: Value: the value in the protocal type
- **C**: Click  $\mathbf{E}$  can expend the items in protocal type
- **D**: Contents of the edited frame/packet.

### **1.11.4. Data Link layer**

Data Link Layer type of streams generation

![](_page_28_Picture_75.jpeg)

ċ

Data Link layer: The Data Link Layer is Layer 2 of the seven-layer OSI model of computer networking. The Data Link Layer protocols respond to service requests from the Network Layer and they perform their function by issuing service requests to the Physical Layer. Several protocols options can be chosen for the test.

![](_page_29_Picture_0.jpeg)

### **1.11.4.1. Ethernet II**

Ethernet II: The most common Ethernet protocol currently used on LAN

![](_page_29_Picture_60.jpeg)

User can configure the MAC address of DUT.

Destination Address (DA): Default: FF:FF:FF:FF:FF:FF, means broadcast frame. To use variation of DA function, this MAC address is the start MAC address

Source Address (SA): Default: 00:00:00:00:00:00, means the MAC address of this device itself. To use variation of SA function, this MAC address is the start MAC address

### **1.11.4.2. Variation of DA, SA and VID**

The DA and SA is variable if increase or decrease selection is selected DA, SA of Default Multi Streams generation is fixed

![](_page_29_Picture_61.jpeg)

User can click the selection and change it to increase or decrease and also specify a range of variation as the example below

![](_page_29_Picture_62.jpeg)

![](_page_30_Picture_78.jpeg)

Assume that the DA is 00-00-21-5C-0A-22, Assume that the DA is 00-00-21-5C-0B-22

- $\bullet$  When increase mode is selected, the last 2 hexdecimal digits will be 22, 23, 24…till the counts of the range, for example, 100.
- $\bullet$  When decrease mode is selected, the last 2 hexdecimal digits will be 22, 21, 20…till the counts of the range, for example, 150.

### **1.11.4.3. IPX**

IPX: Internetwork Packet Exchange (IPX) is the OSI-model Network layer protocol in the IPX/SPX protocol stack. The IPX/SPX protocol stack is supported by Novell's NetWare network operating system.

![](_page_30_Picture_7.jpeg)

This editor of IPX will added if required.

### **1.11.5. Tags**

When Ethernet II of Data Link Layer is selected, extra tag options is available.

When Ethernet II is selected. Tags option is opened

![](_page_30_Picture_79.jpeg)

Ċ

![](_page_31_Picture_0.jpeg)

#### **1.11.5.1. VLAN**

![](_page_31_Picture_65.jpeg)

A virtual LAN, commonly known as a VLAN, is a group of hosts with a common set of requirements that communicate as if they were attached to the Broadcast domain, regardless of their physical location.

The protocol most commonly used today in configuring virtual LANs is IEEE 802.1Q.

IEEE 802.1Q adds a 32-bit field between the source MAC address and the EtherType/Length fields of the original frame. The VLAN tag field has the following format:

![](_page_31_Figure_6.jpeg)

VLAN Tag in Ethernet Frame

To configure the VLAN for streams generation, click the VLAN Tab

![](_page_31_Picture_66.jpeg)

User priority (also called COS, class of service) and VID are most common parameter for the test

![](_page_32_Picture_0.jpeg)

**1.11.5.2. Q-in-Q** 

![](_page_32_Picture_70.jpeg)

IEEE 802.1ad (Provider Bridges) is an amendment to IEEE standard IEEE 802.1Q-1998 and it is called Q-in-Q or Stacked VLANs

![](_page_32_Figure_4.jpeg)

To configure the Q-in-Q for streams generation, click the Q-in-Q Tab

![](_page_32_Picture_71.jpeg)

![](_page_33_Picture_0.jpeg)

#### **1.11.5.3. MPLS**

![](_page_33_Figure_2.jpeg)

In computer networking and telecommunications, Multiprotocol Label Switching (MPLS) refers to a mechanism that directs and transfers data between Wide Area Networks (WANs) nodes with high performance, regardless of the content of the data. MPLS makes it easy to create "virtual links" between nodes on the network, regardless of the protocol of their encapsulated data.

MPLS works by prefixing packets with an MPLS header, containing one or more 'labels'. This is called a label stack. Each label stack entry contains four fields:

- $\triangleright$  A 20-bit label value.
- $\triangleright$  A 3-bit Traffic Class field for QoS (Quality of Service) priority (experimental) and ECN (Explicit Congestion Notification).
- $\triangleright$  A 1-bit bottom of stack flag. If this is set, it signifies that the current label is the last in the stack.
- $\triangleright$  An 8-bit TTL (time to live) field.

This can be defined by the configuration of this utility.

![](_page_34_Picture_50.jpeg)

### **1.11.6. Layer 3 Header**

In the payload of frame, layer 3 header as the items below is configurable

-Layer 3 Header ◉ None O Pause  $\bigcirc$  IPv4  $\bigcirc$  IPv6  $\bigcirc$  ARP  $\bigcirc$  IPX

### **1.11.6.1. IPv4**

![](_page_34_Picture_51.jpeg)

IPv4: Internet Protocol version 4 (IPv4) is the fourth revision in the development of the Internet Protocol (IP) and it is the first version of the protocol to be widely deployed.

The structure of IP header is illustrated below

![](_page_35_Picture_67.jpeg)

The utility has user configurable interface to match the structure of IPv4 header

![](_page_35_Picture_68.jpeg)

**A:** Differentiated Services (DS) was originally defined as the TOS (**Type of Services**) field; this field is now defined by RFC 2474 for Differentiated services (DiffServ) and by RFC 3168 for Explicit Congestion Notification (ECN), matching IPv6.

**B**: Most common protocols numbers are listed below and the utility has detail configuration of these protocol.

- 1: Internet Control Message Protocol (ICMP)
- 2: Internet Group Management Protocol (IGMP)
- 6: Transmission Control Protocol (TCP)
- 17: User Datagram Protocol (UDP)

IPv6: This protocol will be supported later.

#### Overview Link Layer Type Layer 3 Header  $\bigcirc$  None ○ None ○ Pause Ethernet II **■** Ethernet II  $\bigcirc$  IPv4 ARP  $\bigcirc$  IPX  $\bigcirc$  IPv6  $O$  PPP o E  $\odot$  ARP Frame View ◯ User Defined  $\bigcirc$  IPX

**1.11.6.2. ARP** 

ARP: Address Resolution Protocol (ARP) is the method for finding a host's link layer (hardware) address when only its Internet Layer (IP) or some other Network Layer address is known. ARP is primarily used to translate IP addresses to Ethernet MAC addresses.

The structure of ARP header is illustrated below

![](_page_36_Picture_82.jpeg)

The utility has user configurable interface to match the structure of ARP header

![](_page_36_Picture_83.jpeg)

◆**D**: IPX: Reserve function for next version

![](_page_37_Picture_0.jpeg)

![](_page_37_Picture_78.jpeg)

**1.11.6.3. Pause** 

Pause: PAUSE is a flow control mechanism on full duplex Ethernet link segments defined by IEEE 802.3x and uses MAC Control frames to carry the PAUSE commands.

![](_page_37_Picture_79.jpeg)

**A**: Destination Address: 01:80:C2:00:00:01. This particular address has been reserved for use in PAUSE frames.

**B**: Opcode: The MAC Control opcode for PAUSE is 00:01 (0X0001 in hexadecimal)

**C**: A PAUSE frame includes the period of pause time being requested, in the form of two byte unsigned integer (0 through 65535). This number is the requested duration of the pause.

### **1.11.7. Layer 4 Header**

In the payload of frame, if IPv4 is selected

![](_page_37_Picture_80.jpeg)

Then Layer 4 header as below is configurable

![](_page_37_Picture_11.jpeg)

![](_page_38_Picture_74.jpeg)

**1.11.7.1. TCP/IP** 

The Transmission Control Protocol (TCP) is one of the core protocols of the Internet Protocol Suite.

The structure of TCP segment is illustrated below. The TCP header starts after bit 160 of the IP header.

![](_page_38_Picture_75.jpeg)

#### **TCP Header**

**Flags** (8 bits) (called Control bits) – contains 8 1-bit flags

- CWR (1 bit) Congestion Window Reduced (CWR) flag is set by the sending host to indicate that it received a TCP segment with the ECE flag set (added to header by  $RFC$ 3168).
- ECE (ECN-Echo) (1 bit) indicate that the TCP peer is ECN capable during 3-way handshake (added to header by RFC 3168).
- URG (1 bit) indicates that the URGent pointer field is significant
- ACK (1 bit) indicates that the ACKnowledgment field is significant

![](_page_39_Picture_0.jpeg)

- PSH (1 bit) Push function
- RST (1 bit) Reset the connection
- SYN (1 bit) Synchronize sequence numbers
- FIN (1 bit) No more data from sender

The utility has user configurable interface to match the structure of TCP segment

![](_page_39_Picture_63.jpeg)

### **1.11.7.2. UDP/IP**

![](_page_39_Picture_64.jpeg)

### UDP/IP

The User Datagram Protocol (UDP) is one of the core members of the Internet Protocol Suite, the set of network protocols used for the Internet.

The structure of UDP segment is illustrated below. The UDP segment starts after bit 160 of the IP header

![](_page_40_Picture_38.jpeg)

The utility has user configurable interface to match the structure of UDP segment

![](_page_40_Picture_39.jpeg)

### **1.11.7.3. ICMP/IP**

![](_page_40_Picture_40.jpeg)

### ICMP/IP

The Internet Control Message Protocol (ICMP) is one of the core protocols of the Internet Protocol Suite.

The structure of ICMP segment is illustrated below

The ICMP header starts after bit 160 of the IP header

![](_page_41_Picture_0.jpeg)

![](_page_41_Picture_37.jpeg)

The utility has user configurable interface to match the structure of ICMP segment

![](_page_41_Picture_38.jpeg)

### **1.11.7.4. IGMP/IP**

![](_page_41_Picture_39.jpeg)

#### IGMP/IP

The Internet Group Management Protocol (IGMP) is a communications protocol used to manage the membership of Internet Protocol multicast groups.

The structure of IGMP segment is illustrated below. The IGMP header starts after bit 160 of the IP header

![](_page_41_Picture_40.jpeg)

![](_page_42_Picture_0.jpeg)

The utility has user configurable interface to match the structure of IGMP segment There are three versions of IGMP

![](_page_42_Picture_17.jpeg)

## **LINEEYE** 1.12. BERT

![](_page_43_Picture_38.jpeg)

Note

o The BERT pattern used here is PRBS, and its number of elements is 2^31-1.

o The packet length (in bytes) you input here must be divisible by 4 bytes(32 bits).

o The MAC address you input here will be applies to the 64th stream of all streams generated by LE590-SG.

The bit error rate test (BERT) function transmits a pattern from each port, checks the received pattern, and verifies the transmission quality.

While the BERT operates, the contents of the packet to be transmitted are switched to those of the BERT setting.

## 1.13. Router NAT

![](_page_44_Picture_20.jpeg)

Validates the address translation (NAT) of the router. While the router NAT is running, the contents of the packet being sent are switched to the router NAT configuration.

## 1.14. DUT Clock Measurment

With the LE-590TX's high-accuracte (1ppm) temperature compensated oscillator it measures the oscillator frequency of DUT (device under test) and evaluates whether it is faster or slower than the standard speed (ppm scale).

![](_page_45_Figure_3.jpeg)

## 2. Operation of LE-590TX with LE590-SG

To chapter tell you how to use this device to test the DUT

## 2.1. Hardware connection

To use this device, user can connect it to DUT as the illustration below

![](_page_46_Figure_5.jpeg)

PC with LE590-SG installed

Then LE-590TX can generate test stream to DUT and also receive data stream from DUT for analysis

## 2.2. Operation of LE590-SG

## **2.2.1. Generate Test Streams to DUT**

To generate the test streams, user should configure the pattern and contents of the test streams

 $\overrightarrow{ss}$   $\overrightarrow{ss}$  , System shows

![](_page_47_Picture_0.jpeg)

![](_page_47_Picture_48.jpeg)

Select the streams volume user want to generate. It can be 1~64

User can create many streams; however, only tick streams that user want to send

![](_page_47_Picture_49.jpeg)

Double click value in the grid of length, then user can change the value. Select random or input the length directly.

![](_page_47_Picture_6.jpeg)

Select the unit and input the value of the parameter that the packets will be generated.

![](_page_47_Picture_50.jpeg)

PPS: Packet per Second. Volume of packets that will be generated per second. Utilization: Percentage of Wirespeed transmission

Line Rate: Mbytes per second in transmission

Tick to activate X-TAG if user needs

![](_page_48_Picture_0.jpeg)

![](_page_48_Picture_39.jpeg)

Click Frame Editor to edit the pattern and contents of stream packets. Please refer to 1.11 Frame Editor about how to use frame editor

When all procedures are done, the read-only basic information at last few items if shown automatically

Then input count and click  $\frac{Apply}{y}$  to take effect.

### **2.2.2. Start to generate test streams**

When all configurations is done, click Control Panel on Toolbar

![](_page_48_Picture_40.jpeg)

![](_page_49_Picture_41.jpeg)

Click control button on operation button to control the packet generation

Expend sub-item counter to see more details of counters.

## **2.2.3. Capture Specified Packets**

To capture packets/frames of incoming streams to PC via USB port, configure capture criteria is required.

礘 磷 Click  $Cap, CA$  Cap,  $CB$  button on toolbar. The system shows the capture criteria settings

![](_page_50_Picture_42.jpeg)

User can configure criteria of Protocol, SDFR according to section エラー**!** 参照元が見つかりま せん。エラー**!** 参照元が見つかりません。

Then Click Capture Buffer of selected port

![](_page_50_Picture_4.jpeg)

Start capture from the Capture Buffer window

![](_page_51_Picture_0.jpeg)

![](_page_51_Picture_40.jpeg)

The result of captured frame is shown on Capture Buffer window.

### **2.2.4. View counter of captured packet and others**

User can view the counters of captured packet by SDFR criteria

Click Control Panel on Toolbar

![](_page_51_Picture_41.jpeg)

Expand SDFR sub-counter item by clicking "+" of  $\boxed{\text{E}$  SDFR suser the see the packet counts that is captured by SDFR criteria

User also can see conters of other events.

![](_page_51_Picture_42.jpeg)

4F., Marufuku Bldg., 39-1, Karahasi, Nishihiragaki-cho, Minami-ku, Kyoto, 601-8468, Japan TEL: 075-693-0161 FAX: 075-693-0163 URL: https://www.lineeye.com Email: info@lineeye.co.jp